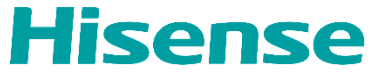

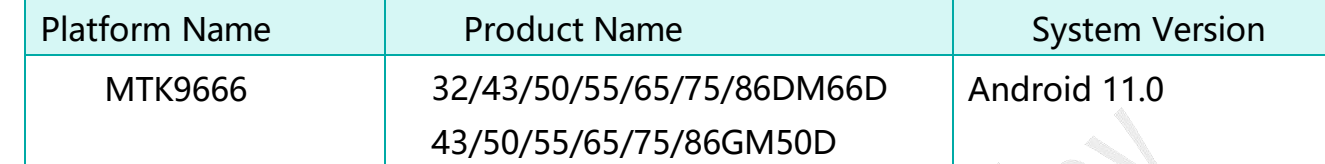

# IP CONTROL UER MANUAL

**V1.1** Feb**, 2024 Hisense Commercial Display R&D**

1

# **Version & Revision History**

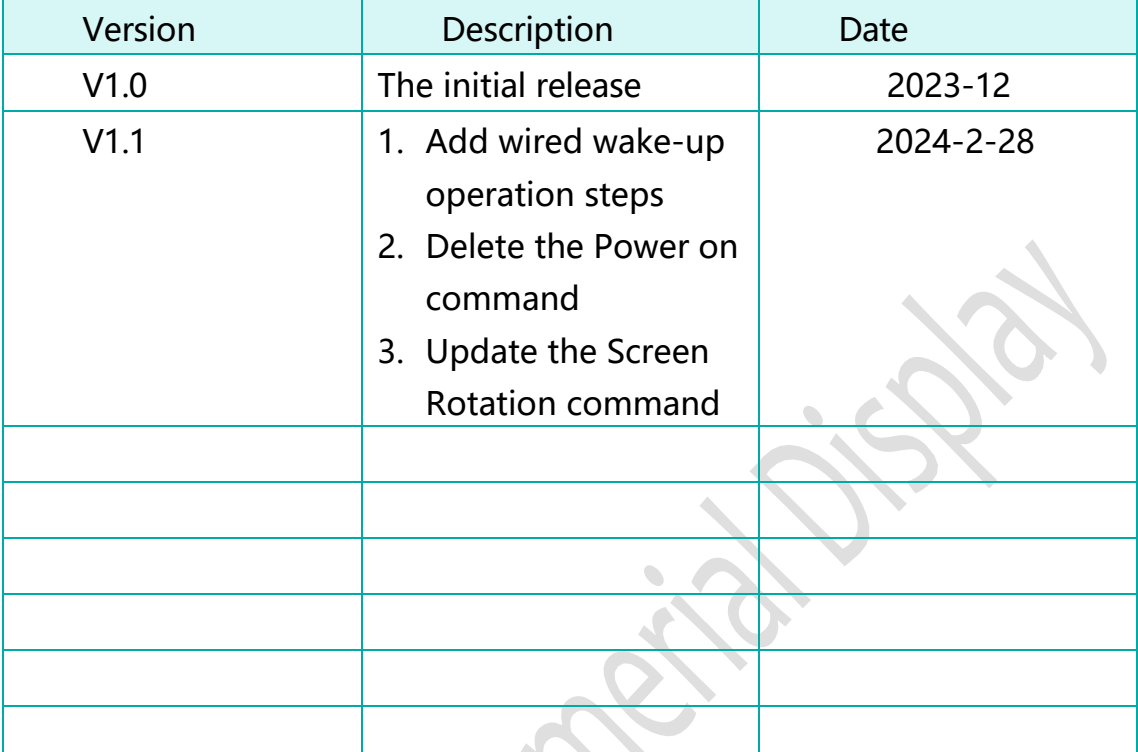

 $\mathcal{L}_{\mathcal{A}}$ 

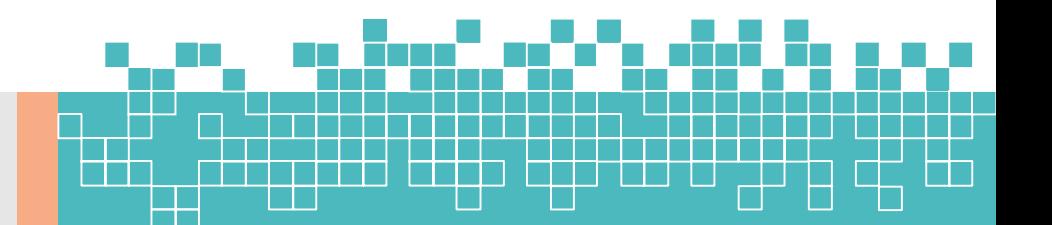

IP Control function support device local area network(LAN) deployment. The server and client are in the same LAN. The IP control software is a server. It supports TCP/IP network protocol and hex string command format. The software need to input the port number and start. After the starting the software, the client software connect the IP Control software server. The client need to input server IP and server port number.

# Operation step is as below:

1. Open the IP control app

 $\overline{2}$ 

Start the "IP Control" from Apps on the monitor. Open the APK and show as below.

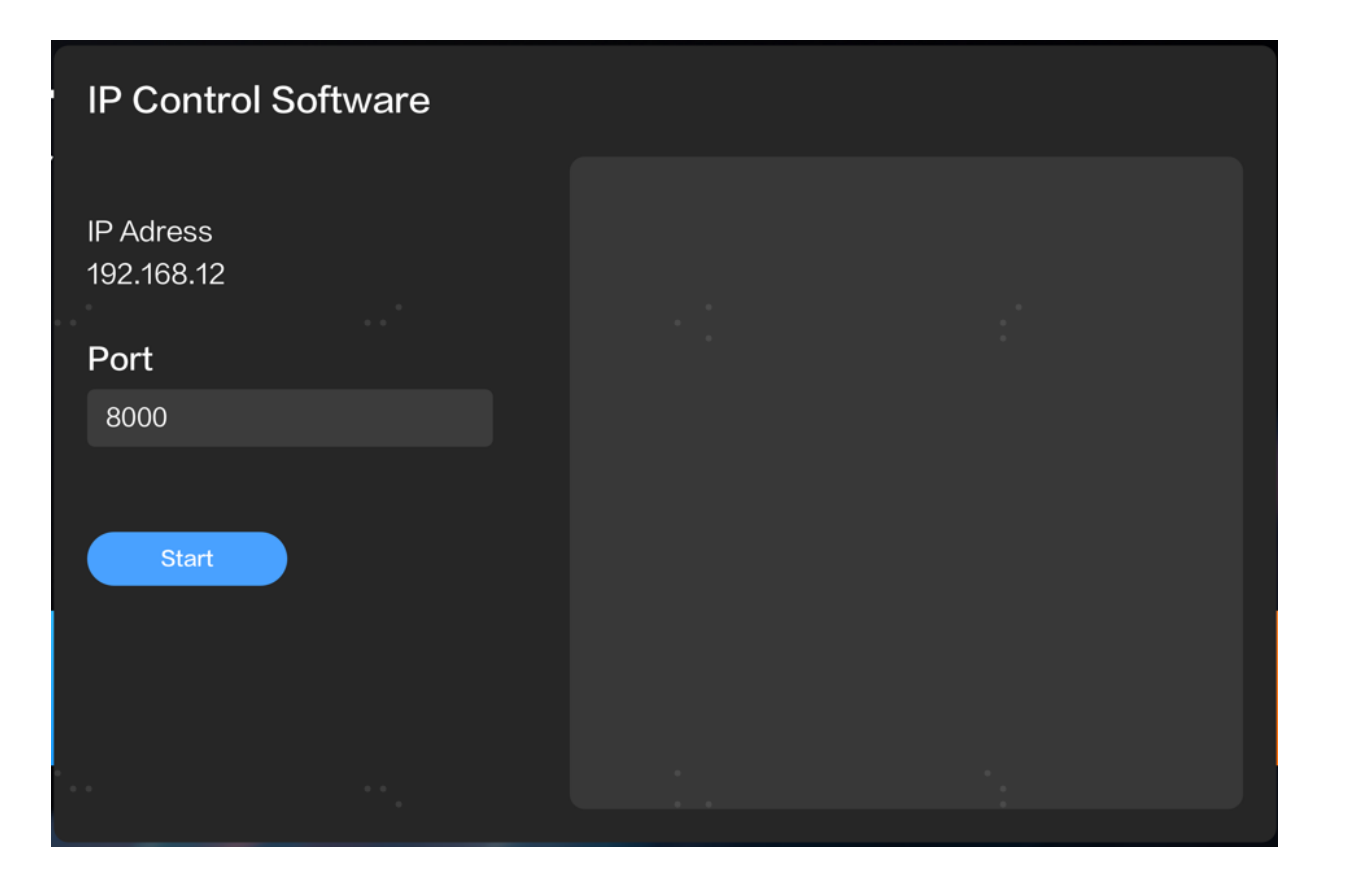

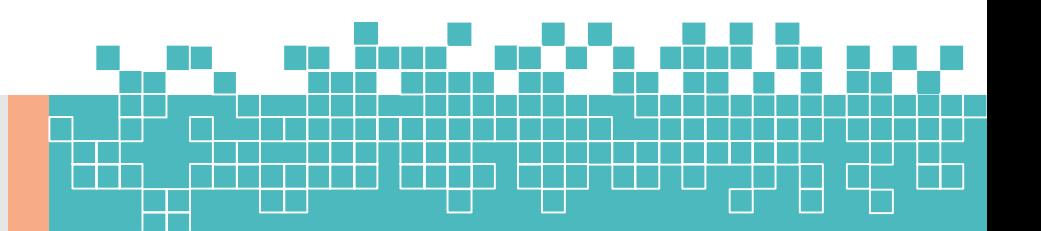

#### **IP Control User Manual – V1.0**

2. IP Address Set

IP Address(192.168.1.2) can not edit on the App. It needs to edit via the setting menu on the monitor

3. Set Port Number

The default port number is 8000. If the port 8000 is occupied, please change the port(5000-12000)

4. Start the IP Control(Server)

Click "Start" Button, it will show "Stop"; Click "Stop" Button, it will show "Start".

5. Client App Connect to IP Control(Server)

You can use the Net Assist software. Select "TCP Client" from the Protocol on the setting, and set the server IP and server port. Finally, click the connect button. Please refer to picture as below.

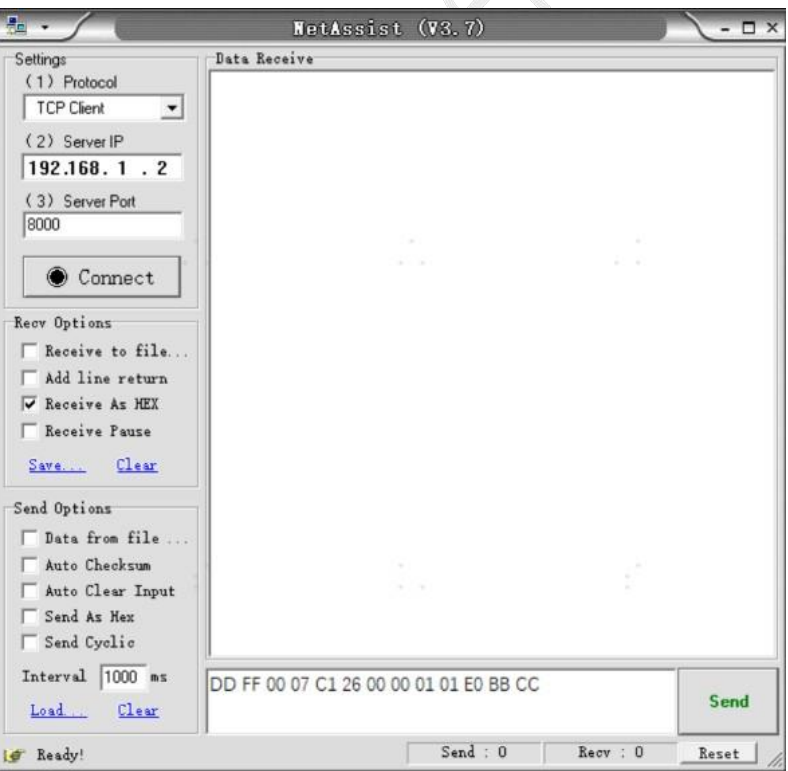

6. Send Command

3

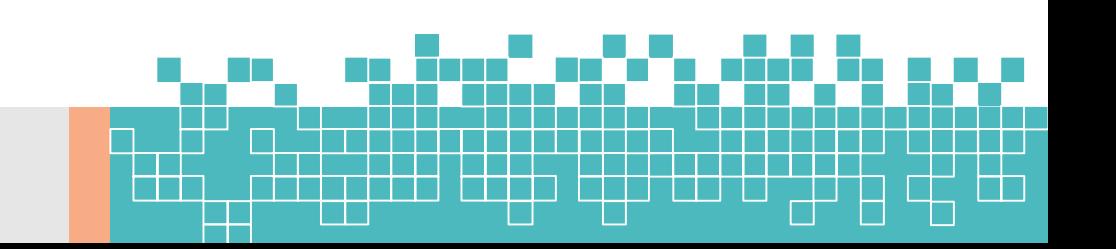

#### **IP Control User Manual – V1.0**

Connect successful, you can input the hex string command and click "Send" button.

**for example**: Mute Control Command-Mute ON DD FF 00 07 C1 26 00 00 01 01 E0 BB CC

**Note that**: IP Control Command is the same with the RS232 Command. Command format refer to User Manual.

7. Wake on Lan command

4

Wake On Command(Only Support Wired Network) need Wake on Lan software or send command according to the magic packet format.

Wake On Lan software wake up steps are as follows:

- 1. Switch on "Wake–on LAN", Setting ->Switch on/off -> Wakeon LAN.
- 2. Make sure the monitor and PC are in the same Lan, and the monitor connect with wire.
- 3. Remember the wired MAC, IP address, Subnet Mask and the port number(IP control port).
- 4. Make sure IP Control working well.
- 5. Open Wake on Lan software, input the mac, IP, subnet mask and port, then click "Wake Up", the monitor will be waked up.

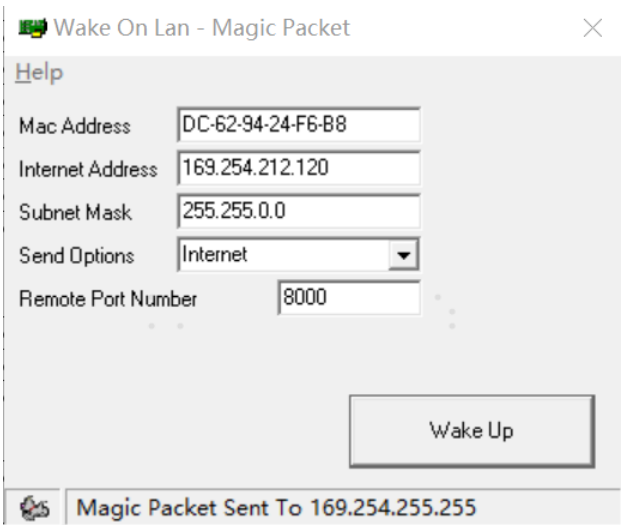

# IP Control Command

5

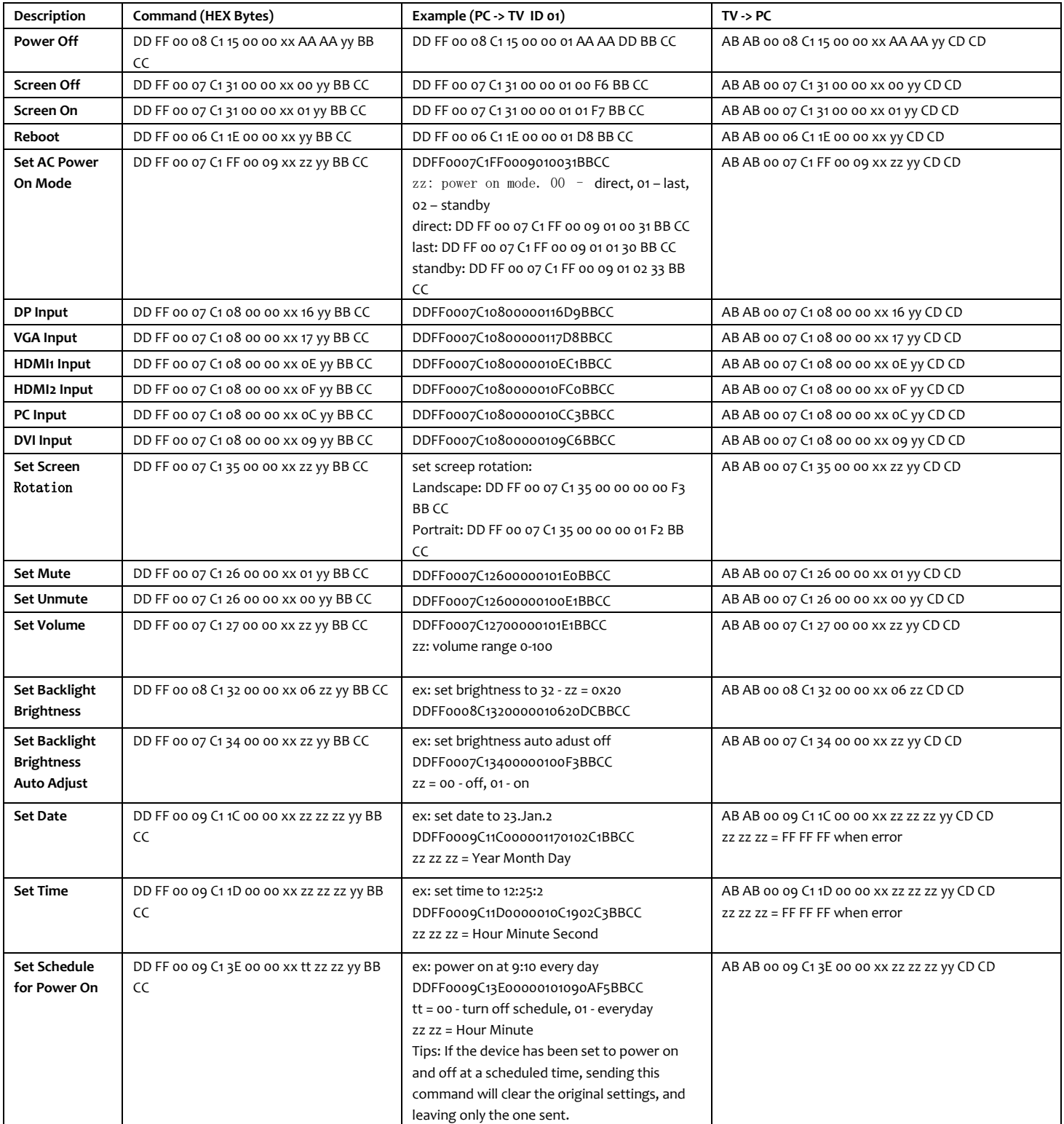

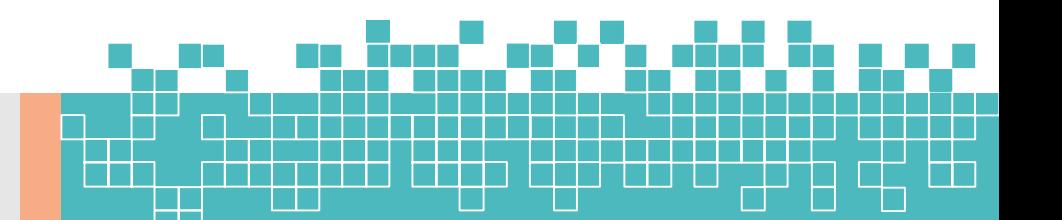

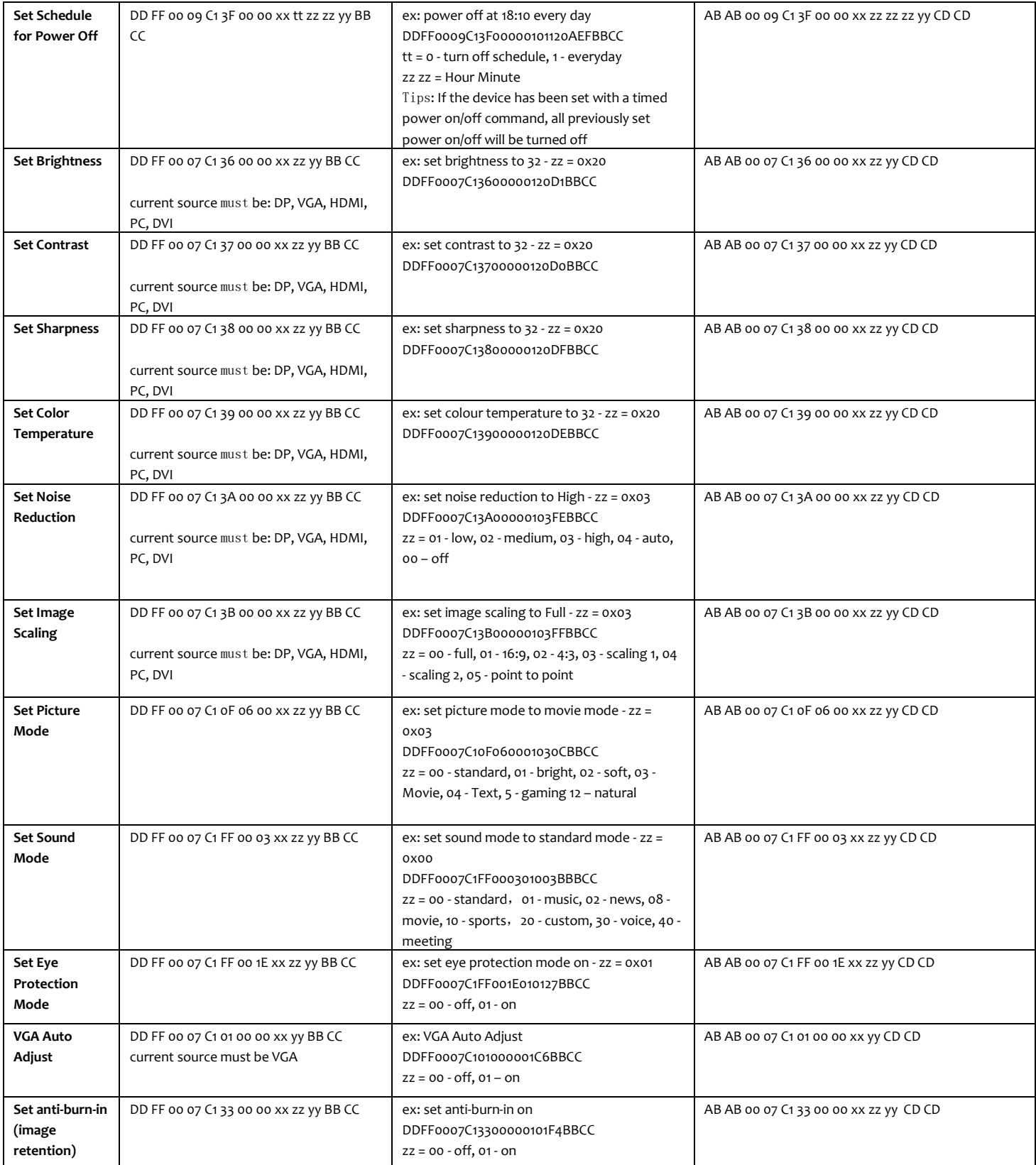

۰

T

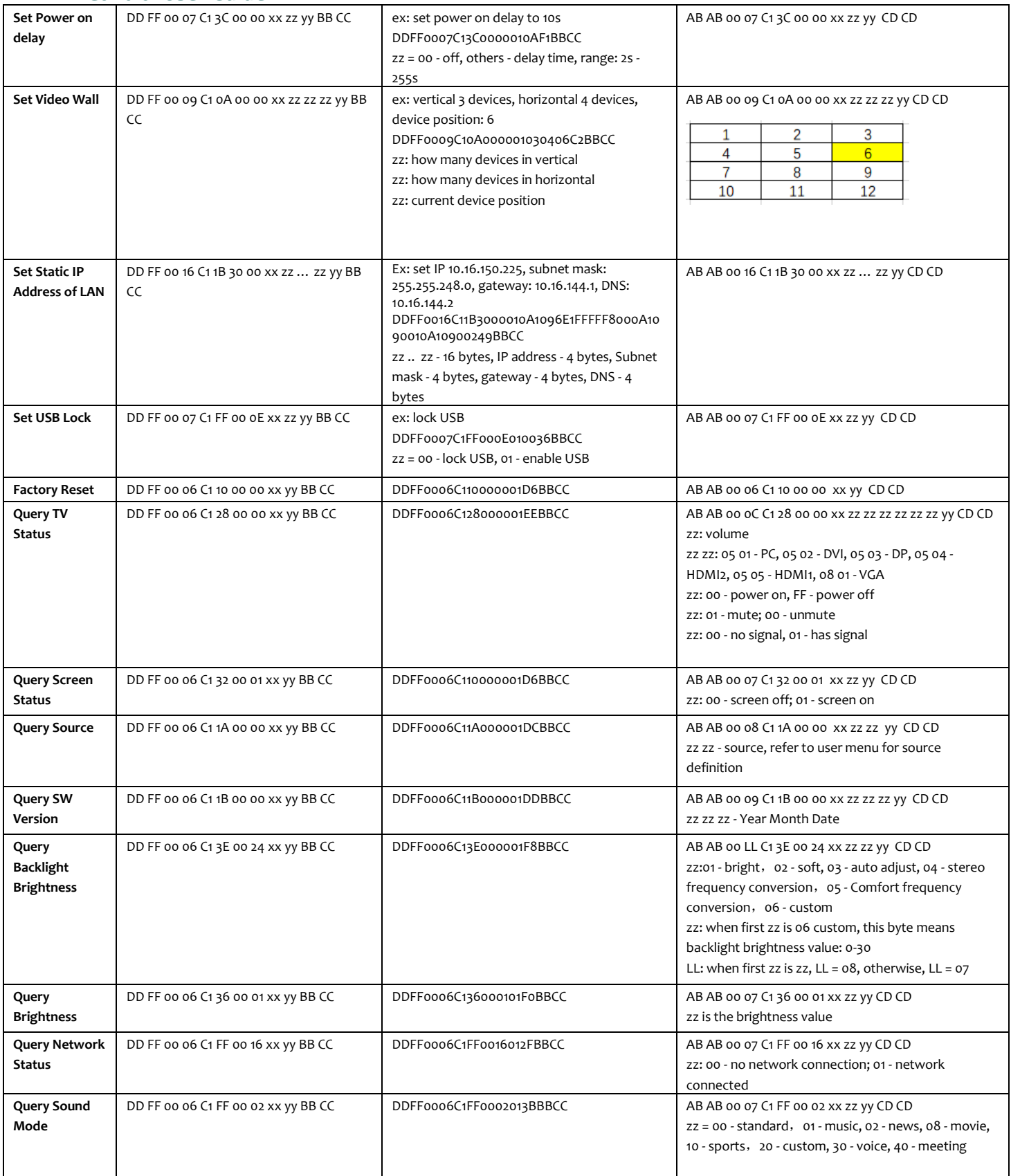

T P

۰

٦

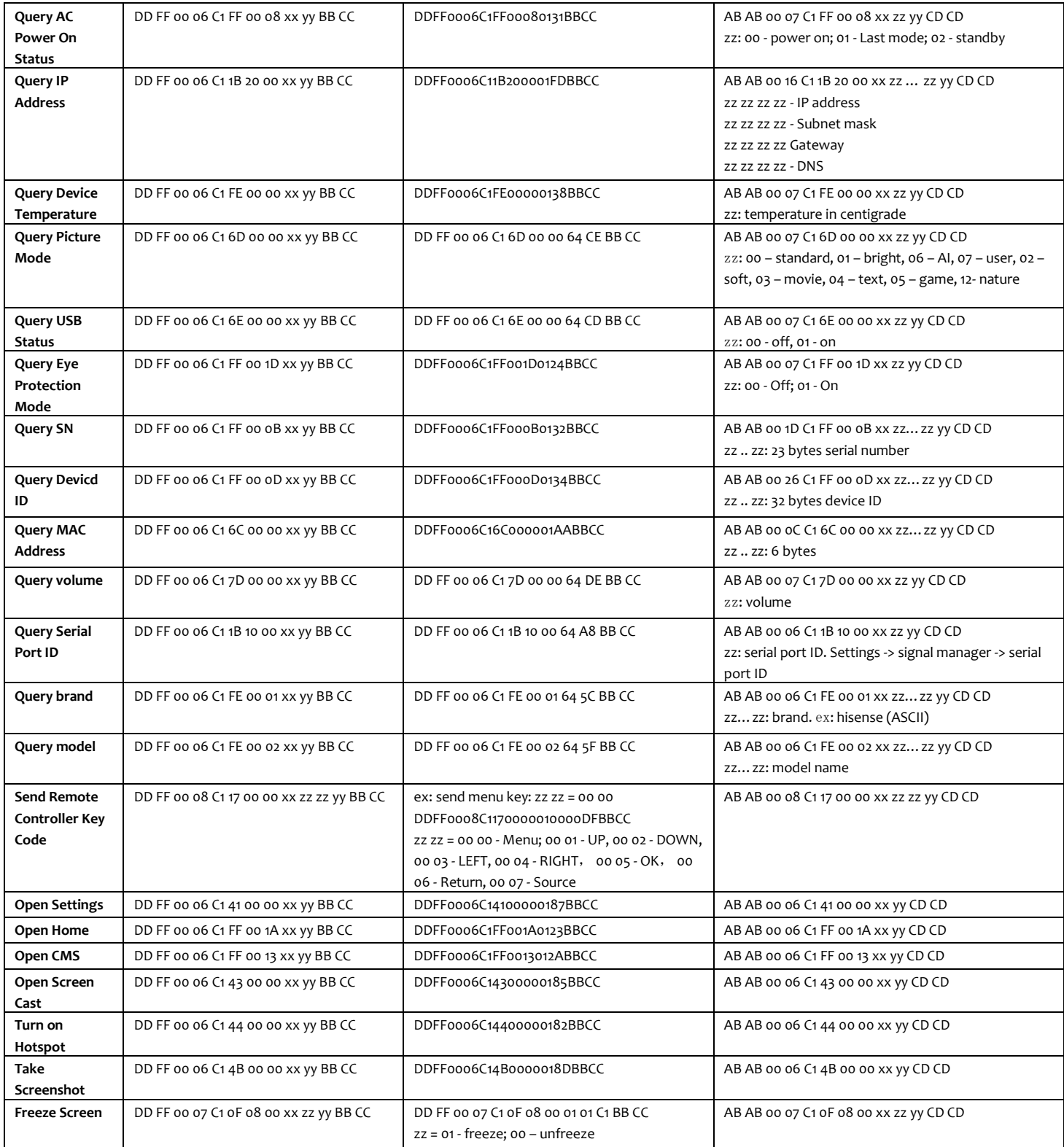

**TI** 

Π